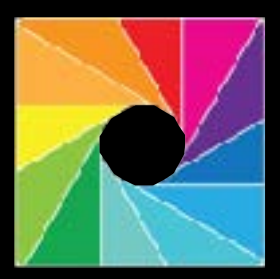

## QromaScan Quick Reference Guide v2.0

# **Assembling the Lightbox**

### • Go to http://bit.ly/1Ozkllb to watch a short setup video.

## **Scanning Workflow**

- 1. Use the online voice recognition to set the Date & Location. (See page 3)
- 2. Tag People through offline recognition
- 3. Slide your photo into the back of the Lightbox and choose a Scan Template that matches the size of your image, then fine tune the size with swipe gestures.
- 4. Issue the 'Capture' voice command or double tap on the Capture Zone to scan the image.
- 5. If the next image uses the same metadata as the previous image, you can use the existing on screen metadata.

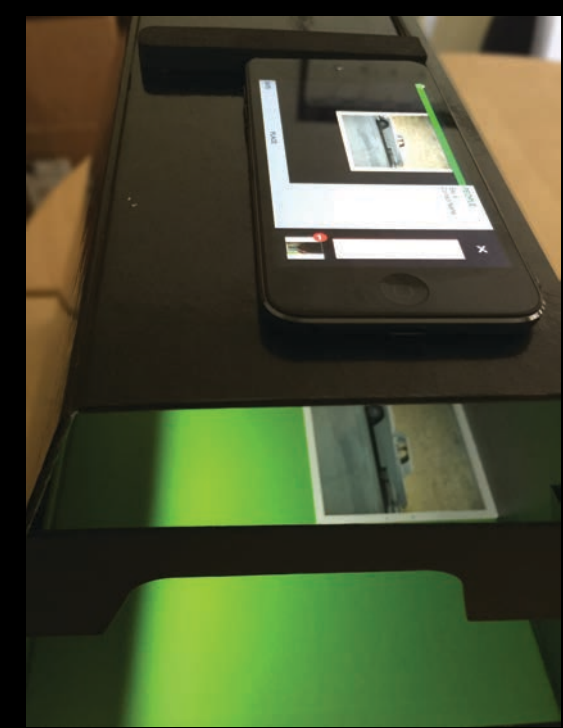

Be sure to turn off overhead lights and avoid strong light source that can enter the lightbox from the sides.

## **Adding People Names to Voice Recognition**

 Most Internet based voice recognitions systems, like Siri, perform poorly when attempting to recognize proper names. QromaScan uses a second more accurate engine called 'offline recognition' which allows you to tag People in your photos.

Before you can tag People names, you must preload the

names of people you want to tag into this vocabulary. This can be done in a number of ways:

#### *1) By using names in your Contacts 2) By editing a text file on your Mac or PC 3) By importing a family tree file 4) By entering names manually*

See the 'Adding People Names' topic in the QromaScan User Guide for instructions on how to use each method.

## **Scanning Touch Zones**

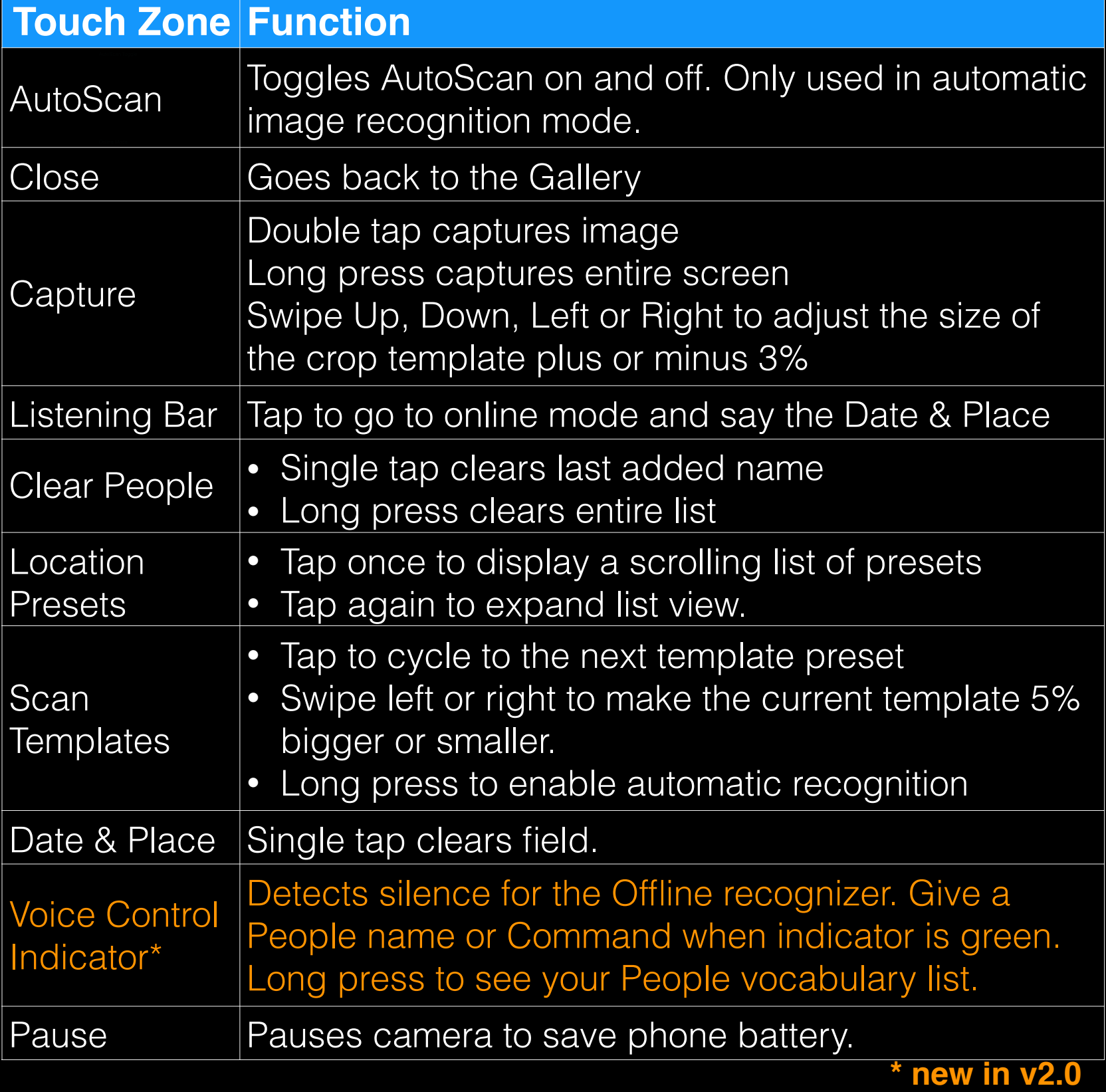

### **AutoScan Close**

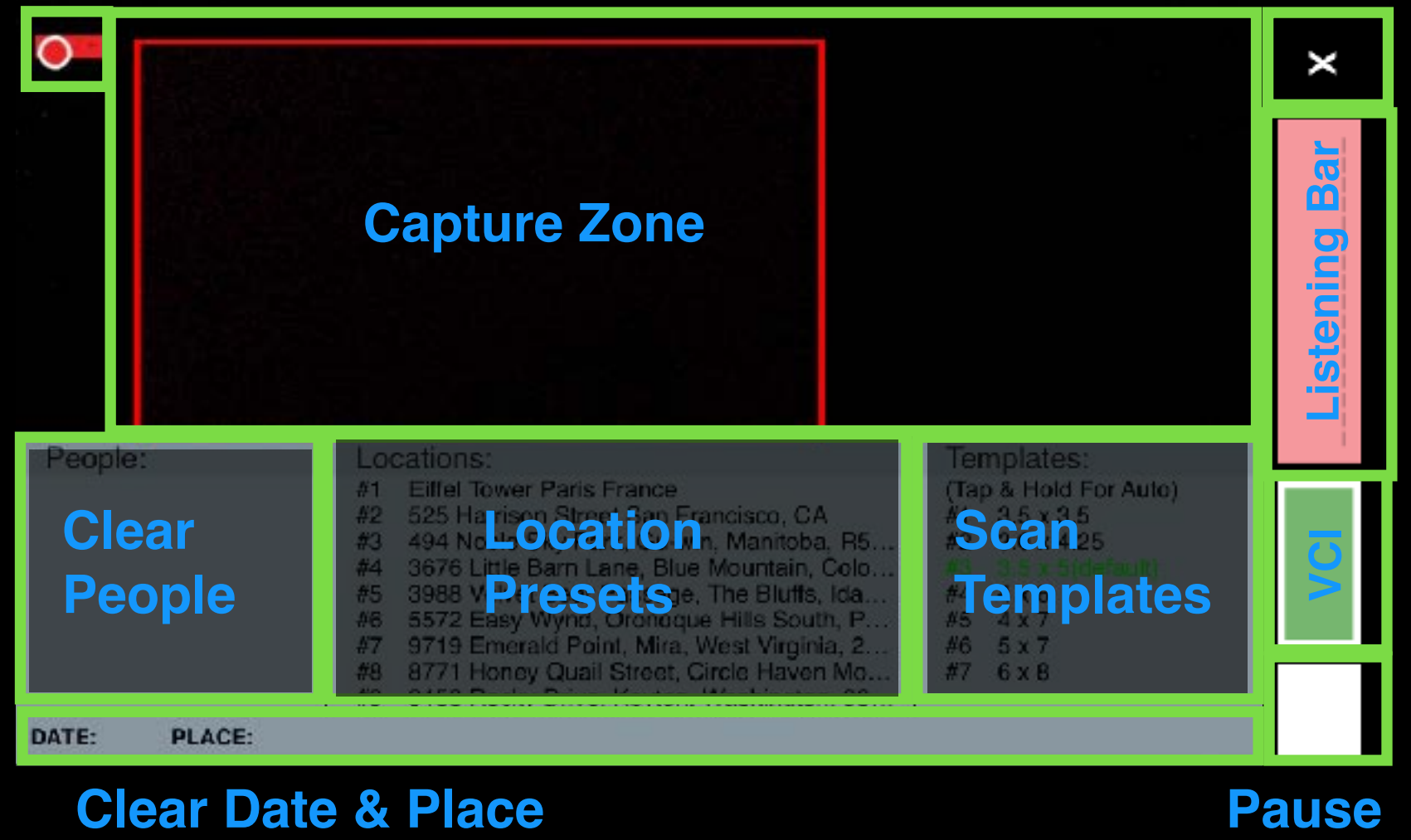

## **Setting the Date & Location**

IMPORTANT — Use the DATE-MONTH-YEAR format for non-US English languages.

## **Tagging People & Using Voice Commands**

1) Issue the "**Qroma"** command or tap the **Listening Bar** to get into online voice recognition mode. 2) Wait for the indicator tone and the listening bar to turn green.

When you are ready to tag a person, make sure the VCI is green, then give the first and last name. A tone will sound, and you will see the recognized name in the People metadata panel.

 QromaScan's offline voice recognition system, used for recognizing names and certain voice commands, is always on and listening when you are in the Scan Screen. The Voice Control Indicator (pictured inside this red box) lets you know if the room is quiet or if it's hearing background noise that may affect voice recognition.

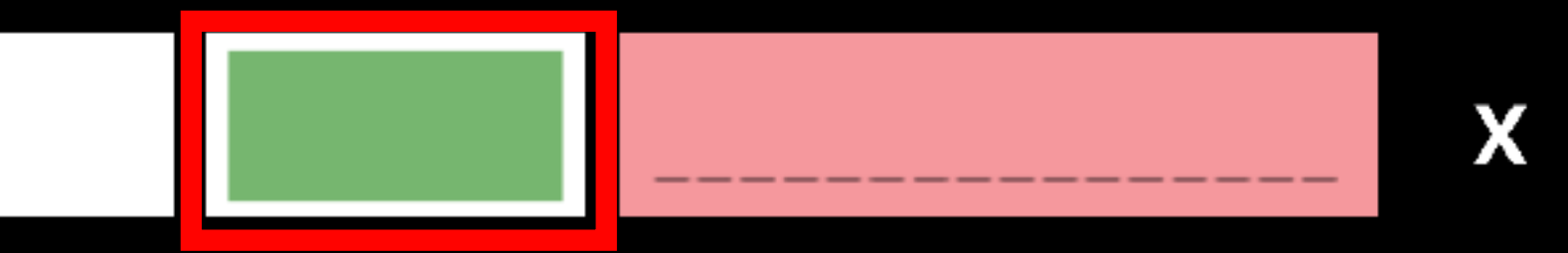

3) Say the Date followed by the Location. Examples -- "June 1st, 1999 San Francisco, California" 4) After a pause, QromaScan returns to offline mode and recognizes Date & Place. "May 12th, 2000 Empire State Building New York, New York"

*Green means it's detecting silence and you can give a name or scan command. As you do, this indicator will turn amber colored. If you tap and hold down on the VCI, you will see an alphabetical list of names you have imported into the voice recognition vocabulary.* 

QromaScan uses a second, Siri-like online voice recognition system for recognizing Dates and Places. Tapping on the listening bar switches between the two seamlessly to allow for the tagging of Dates and Places.

- 5) Enter People names you have added to your vocabulary one at a time and wait for acceptance tone between names.
- 6) Give the Capture voice command or double tap on the Capture Zone to scan the image.

## **Scan Template Guide**

Swipe left or right in the **Templates Panel** to increase or decrease **both** the Height and Width of the crop box in 5% increments.

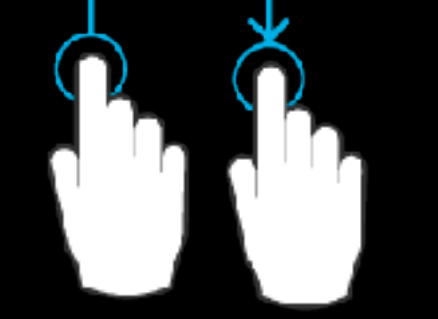

Swipe up, down, left or right in the **Capture Zone** to **separately** increase or decrease the Height or Width of the crop box by 3% each swipe.

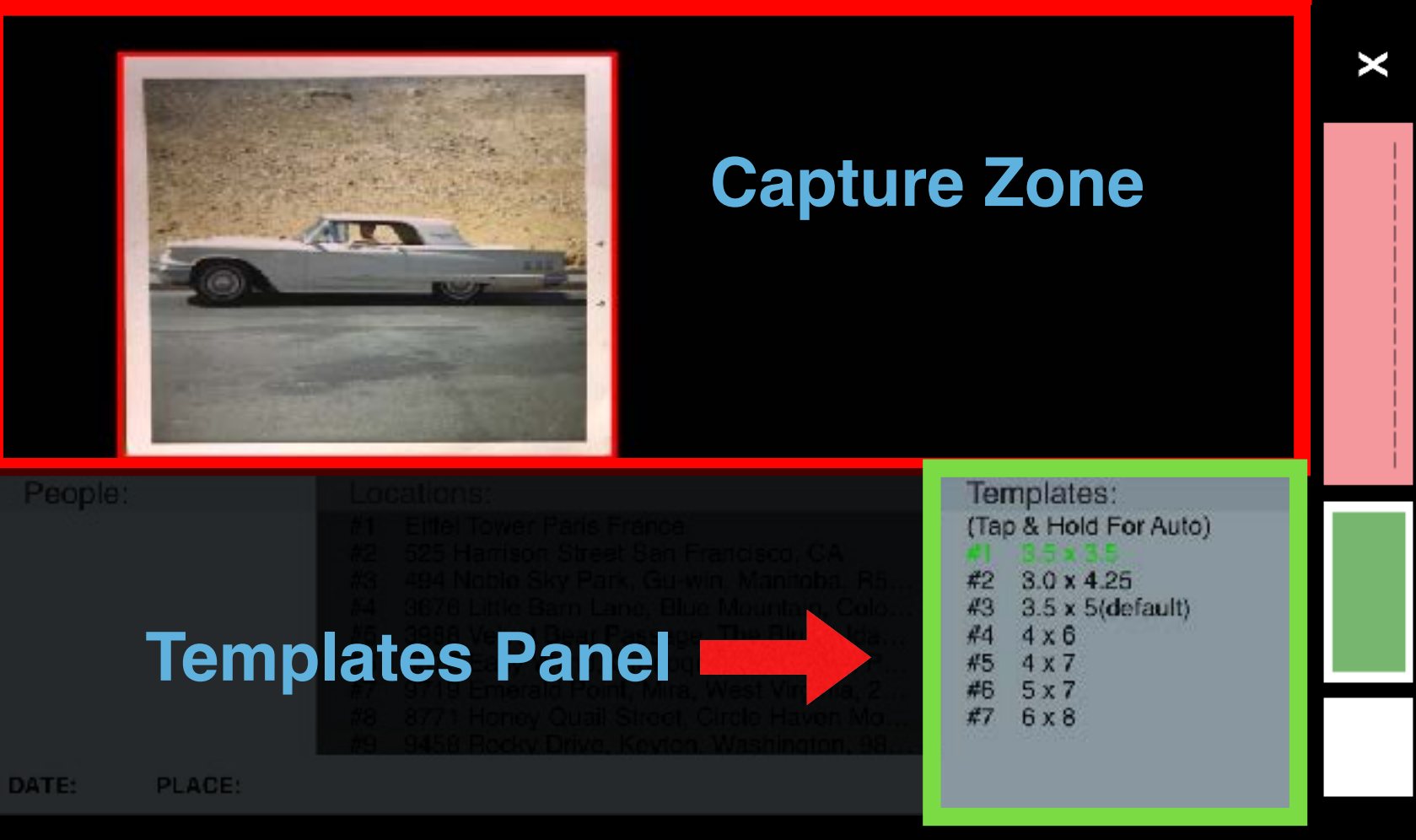

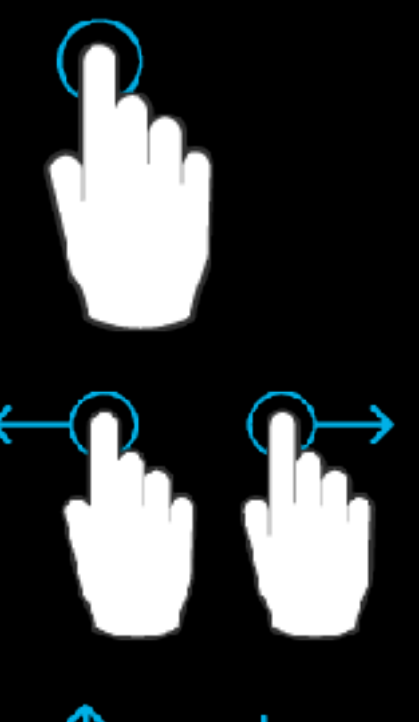

Single tap inside the **Templates Panel** to cycle to the closest crop size for your photo, and then fine tune it with the following touch gestures:

After adding the Date, Place & people metadata through voice recognition, slide your image along the back wall of the lightbox into the top left edge of red box, and use this guide to select the right Scan Template for your photo

> Double tap in the **Capture Zone** or say "**Capture**" to scan the image.